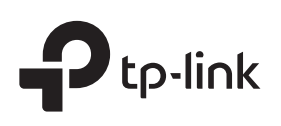

# Installation Guide

Gigabit Easy Smart PoE+ Switch

# LED Explanation

#### Power Pous Poe Status

On: Power on Off: Power off

Link/Act; Uplink 1, Uplink 2

# Green On:

Running at 1000 Mbps, but no activity. Green Flashing: Running at 1000 Mbps and is transmitting or receiving data.

Yellow On: Running at 10/100 Mbps, but no activity.

Yellow Flashing:

Running at 10/100 Mbps and is transmitting

Off: or receiving data.

No device is linked to the corresponding port.

On: Providing PoE power Flashing: PoE fault Off: Not providing PoE power

### PoE MAX For TL-SG105PE:

On: 58 W≤Total power supply < 65 W Flashing: Total power supply ≥ 65 W Off: Total power supply < 58 W

For TL-SG108PE:

On: 57 W≤Total power supply < 64 W Flashing: Total power supply ≥ 64 W Off: Total power supply < 57 W

## For TL-SG1210MPE:

On: 116 W≤Total power supply < 123 W Flashing: Total power supply ≥ 123 W Off: Total power supply < 116 W

Note: For simplicity, we will take TL-SG108PE for example throughout this Guide.

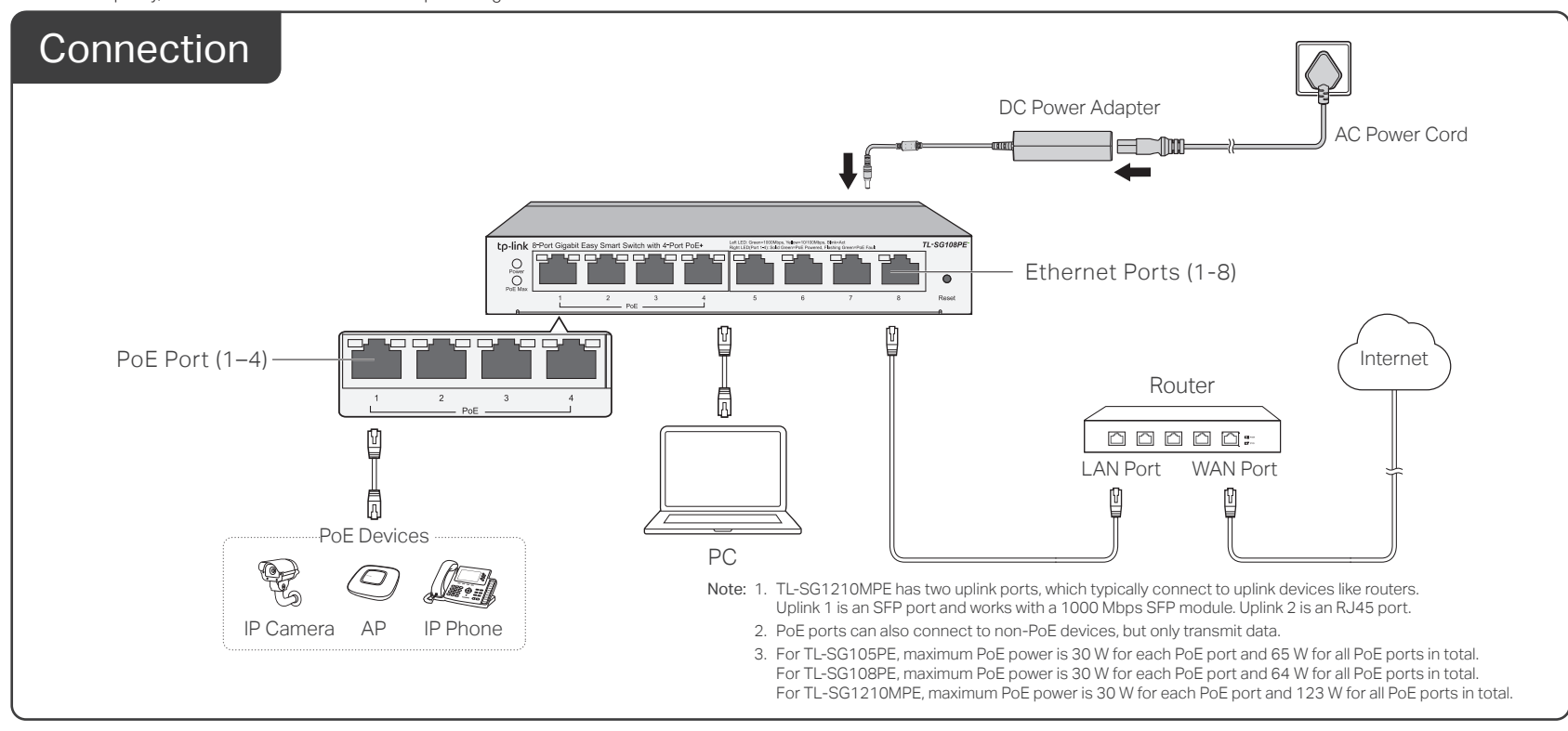

# **Configuration**

The switch is plug and play. To configure the switch, you can use the Web-based GUI or the configuration utility.

The utility is only supported on Windows now.

## Using the Web-based GUI

- 1. Find out the IP address of the switch.
	- By default, the switch receives an IP addess from a DHCP server (typically a router with DHCP function enabled) in your network. You can find out this IP address on the DHCP server.
	- If the switch cannot receive an IP address from a DHCP server, it uses the static IP address of 192.168.0.1, with a subnet mask of 255.255.255.0.
- 2. Configure IP address on your PC to make sure the switch and PC are in the same subnet.
	- If the switch uses an IP address assigned by a DHCP server, set your PC to obtain an IP address automatically from the DHCP server.
	- . If the switch uses 192.168.0.1 as the IP address, configure your PC's IP address as 192.168.0.x ("x" ranges from 2 to 254), and subnet mask as 255.255.255.0.
- 3. Launch a web browser on your PC, enter the IP address of the switch in the address bar and press Enter. Log in with admin as both user name and password.

Now you can configure the switch using the Web-based GUI. For further information, refer to the User Guide.

Go to https://www.tp-link.com/support, search the model number of your switch, and you can find this guide on the product Support web page.

- Note: 1. For certain devices, you may need to change the password the first time you log in, which will better protect your network and devices.
	- 2. If the switch gets a new IP address from the DHCP server, your connection to the switch will be lost. Enter the new IP address in your browser to access the switch again.

## Using the Configuration Utility

- 1. Go to https://www.tp-link.com/support and search the model number of your switch. Download the Easy Smart Configuration Utility from the product Support web page on your PC.
- 2. Decompress the downloaded file, run the installation wizard and follow the prompts to install the Easy Smart Configuration Utility.
- Welcome to the InstallShip<br>Smart Configuration Utility  $\label{eq:1} \begin{tabular}{|c|c|c|c|c|} \hline & & & & & & & & & & \\ \hline & & & & & & & & & \\ \hline \end{tabular}$
- Double click the icon  $\blacksquare$  on the desktop, and the utility Home page will display a list of TP-Link switches on the local network. 3.
- 4. Click  $\mathbb{W}$  to find out IP parameters of the switch.
- If the switch uses an IP address assigned by a DHCP server, set your PC to obtain an IP address automatically from the DHCP server.
- If the switch uses 192.168.0.1 as the IP address, configure your PC's IP address as 192.168.0.x ("x" ranges from 2 to 254), and subnet mask as 255.255.255.0.
- 5. Double click the switch that you want to configure. Log in with admin as both user name and password.

Now you can configure the switch using the configuration utility. For further information, refer to the Easy Smart Configuration Utility User Guide. Go to https://www.tp-link.com/support, search the model number of your switch, and you can find this guide on the product Support web page.

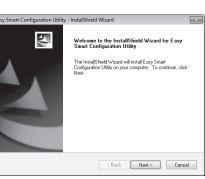

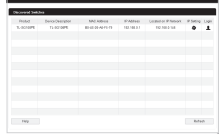

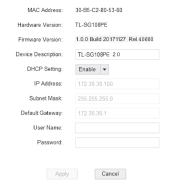

# General Specifications

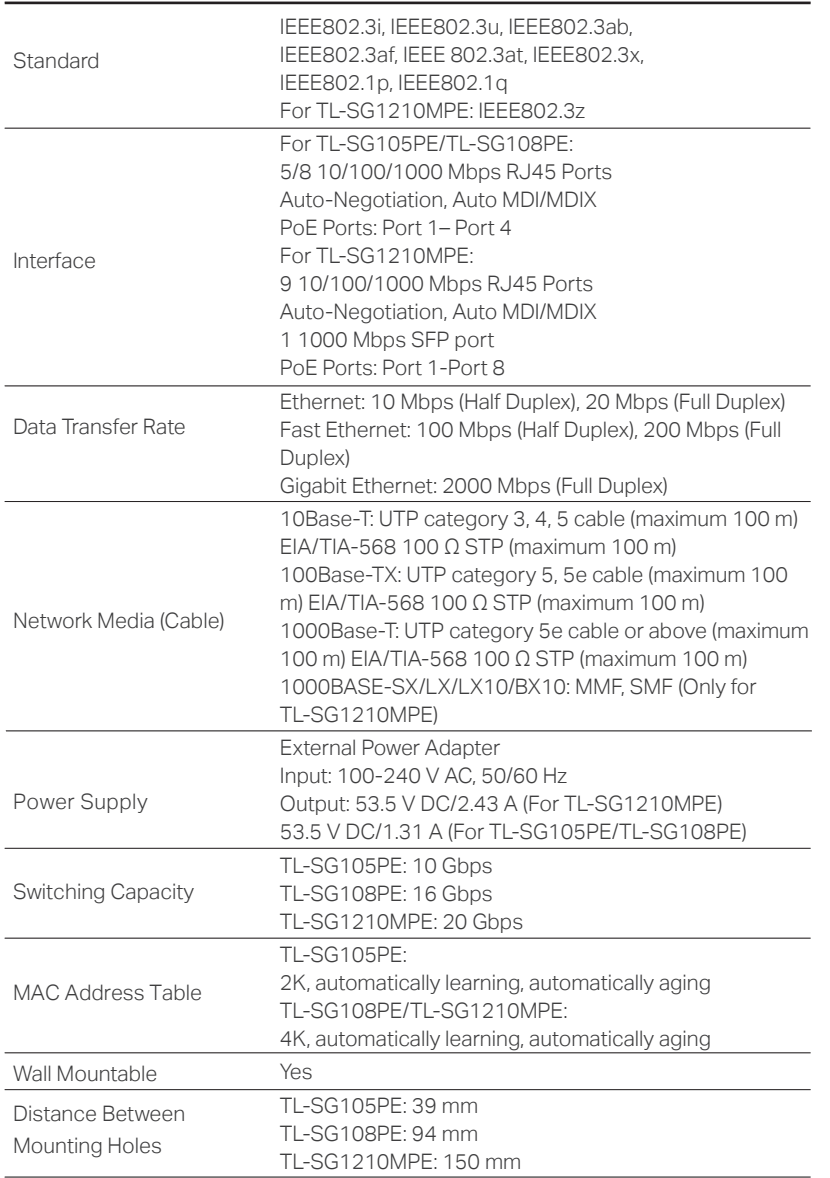

# Environmental and Physical Specifications

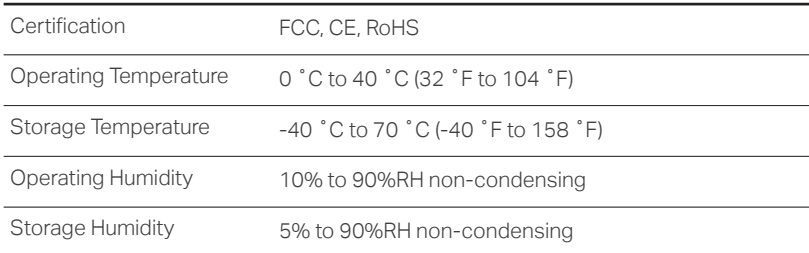

# Specifications **Figure 1** Specifications (FAQ)

# Q1. Why is the Power LED not lit?

The Power LED should be lit when the power system is working normally. If the Power LED is not lit, please try the following:

- A1: Make sure the power adapter is connected to the switch with power source properly.
- A2: Make sure the voltage of the power supply meets the requirements of the input voltage of the switch.

A3: Make sure the power source is ON.

A4: On the LED On/Off configuration page, check whether the LED status is on. By default, the LED status is on.

# Q2. Why is the Link/Act LED not lit while a device is connected to the corresponding port?

## Please try the following:

- A1: Make sure that the cable connectors are firmly plugged into the switch and the device.
- A2: Make sure the connected device is turned on and works normally.
- A3: The cable must be less than 100 meters long (328 feet). If Extend Mode is enabled, it should be less than 250 meters (820 feet).
- A4: On the LED On/Off configuration page, check whether the LED status is on. By default, the LED status is on.

# Q3. Why is PoE/PoE+ Port not supplying power for PoE devices?

When the total power consumption of connected PoE devices exceeds the maximum, the PoE port with a smaller port number has higher priority. The system will cut off power to the ports with larger port numbers to ensure supplying to other ports. Take TL-SG108PE as an example. Port 1, 2 and 4 are consuming 15.4 W respectively. If an additional PoE device with 18 W is inserted to port 3, the system will cut off the power of port 4 to compensate for the overload.

- To ask questions, find answers, and communicate with TP-Link  $\varepsilon$ users or engineers, please visit https://community.tp-link.com to join TP-Link Community.
- For technical support, the user guide and other information,  $\mathbf{(c)}$ please visit https://www.tp-link.com/support, or simply scan the QR code.

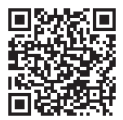

 $\boxtimes$  If you have any suggestions or needs on the product guides, welcome to email techwriter@tp-link.com.cn.

Some models featured in this guide may be unavailable in your country or region. For local sales information, visit https://www.tp-link.com.

#### PoE Disclaimer

The speed of the ports in extend mode will downgrade to 10 Mbps. The actual transmission distance may vary due to power consumption of PoE-powered devices or the cable quality and type. PoE budget calculations are based on laboratory testing. Actual PoE power budget is not guaranteed and will vary as a result of client limitations and environmental factors.

#### EU Declaration of Conformity

TP-Link hereby declares that the device is in compliance with the essential requirements and other relevant provisions of directives 2014/30/EU, 2014/35/EU, 2009/125/EC, 2011/65/EU and (EU)2015/863.

The original EU declaration of conformity may be found at https://www.tp-link.com/en/ce

# Safety Information

- Keep the device away from water, fire, humidity or hot environments.
- Do not attempt to disassemble, repair, or modify the device. If you need service, please contact us.
- Do not use damaged charger or USB cable to charge the device.
- Do not use any other chargers than those recommended.
- Adapter shall be installed near the equipment and shall be easily accessible.
- Place the device with its bottom surface downward.

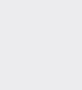

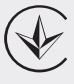